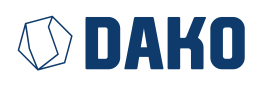

# DAKO TachoKEY

**Bedienungsanleitung** *Operating instructions*

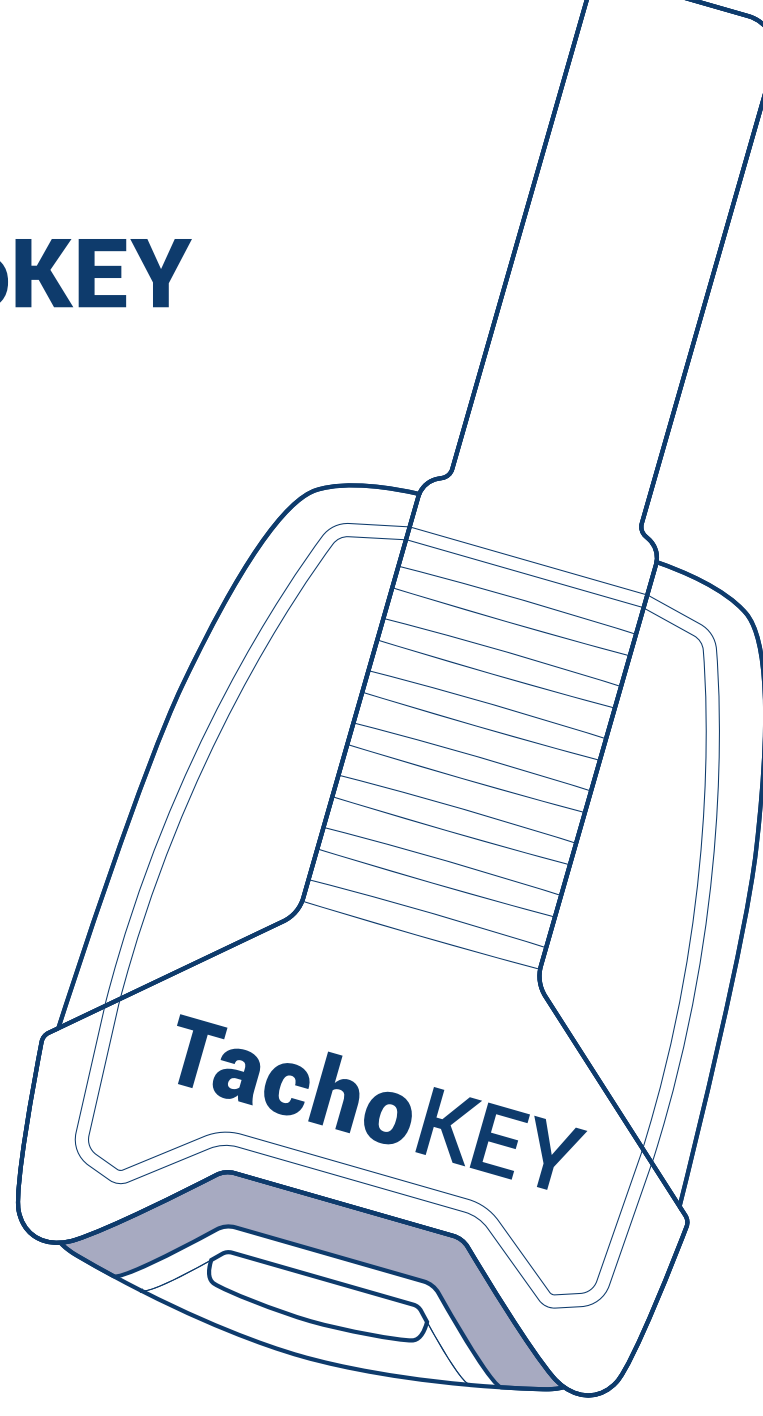

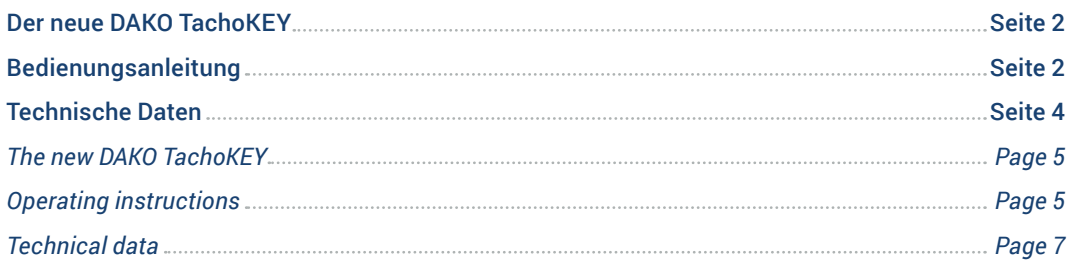

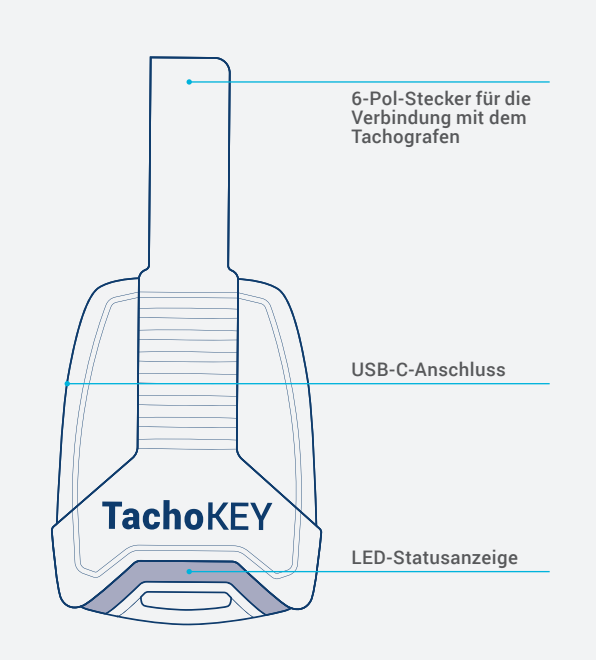

## Der neue **DAKO TachoKEY**

### Ihr Downloadkey für das einfache, manuelle Auslesen von Tachografen- und Fahrerkartendaten

Einfach den DAKO TachoKEY am Tachografen anstecken, der Auslesevorgang erfolgt dann bereits automatisch. Und mit der DAKO TransferApp gelingt auch die Übertragung Ihrer Daten in die DAKO-Webplattform mühelos und sicher. So sind Ihre Daten im Handumdrehen gesetzeskonform archiviert. Die folgende Anleitung erklärt Ihnen das Einrichten und die Handhabung des DAKO TachoKEY mit der dazugehörigen App.

# **Bedienungsanleitung**

## Schritt 1: Download der DAKO TransferApp und Initialisierung

Den hier dargestellten Initialisierungsprozess müssen Sie nur einmalig durchführen. Für den Routineprozess von Datenauslesen und -übertragen blättern Sie direkt zu Schritt 2.

- 1. Den nebenstehenden QR-Code scannen oder im Google Play Store "DAKO TransferApp" in das Suchfeld eingeben und die App installieren.
- **2.** Zündung des Fahrzeugs auf Position 1 stellen.
- **3.** DAKO TachoKEY in den vorgesehenen Anschluss am Tachografen einstecken.

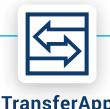

间

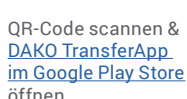

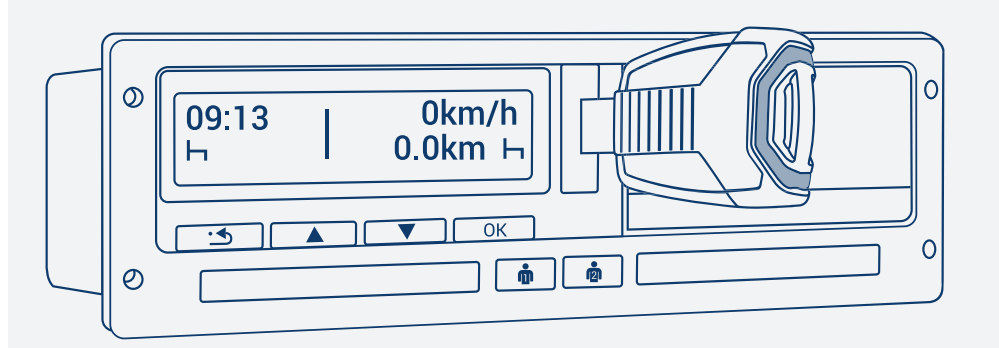

- **4.** DAKO TransferApp öffnen.
- **5.** Gegebenenfalls Bluetooth-Berechtigung erteilen.
- **6.** "DAKO TachoKEY verbinden" tippen und verfügbaren TachoKEY auswählen.
- **7.** Einmalig Passwort vergeben (Vorgaben beachten) und bestätigen.
- **8.** DAKO TransferApp verbindet sich mit neuem TachoKEY und erkennt diesen zukünftig automatisch. Eine Passworteingabe ist dann nicht mehr nötig.
- **9.** Für das Koppeln mit weiteren Endgeräten (z. B. Smartphone oder Tablet) in Ihrem Unternehmen folgen Sie den o. g. Schritten erneut und geben Sie das zuvor festgelegte Passwort ein.

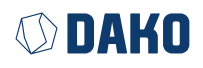

### Schritt 2: Auslesen und Datenübertragung

- **1.** Zündung des Fahrzeugs auf Position 1 stellen.
- **2.** Unternehmenskarte und /oder Fahrerkarte am Tachografen stecken.
- **3.** DAKO TachoKEY in entsprechende Auslesebuchse am Tachografen einstecken.

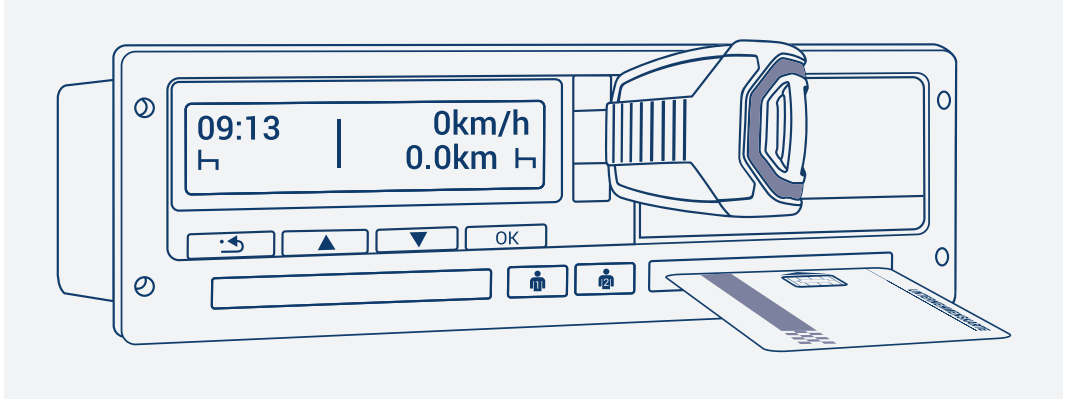

- **4.** Bluetooth am Endgerät mit DAKO TransferApp (z. B. Smartphone oder Tablet) aktivieren.
- **5.** DAKO TransferApp auf Endgerät öffnen. Zuvor gekoppelter DAKO TachoKEY verbindet sich automatisch mit der App.
- **6.** Zu übertragende Daten auswählen und Übertragung starten. Die App informiert Sie über den aktuellen Übertragungsstatus.
- **7.** Den DAKO TachoKEY bitte erst vom Tachografen abziehen, wenn dessen LED dauerhaft grün leuchtet.

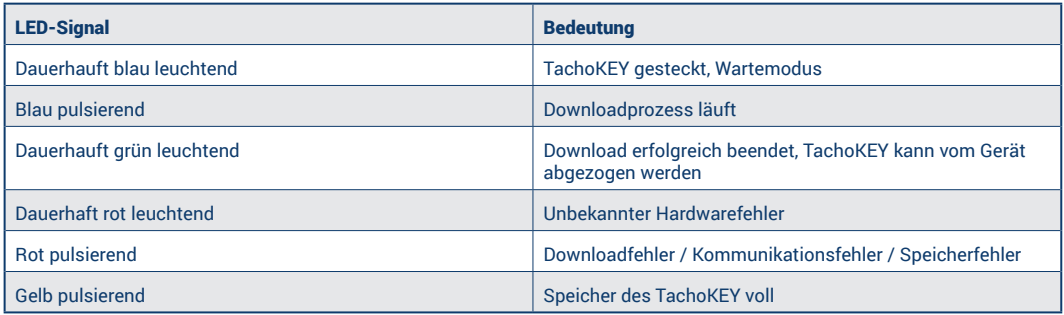

**Tab. 1** LED-Signale TachoKEY / Tachograf

### Datenübertragung per DAKO TachoStation

Auch an einer DAKO TachoStation in Ihrem Unternehmen oder an einer von ca. 450 öffentlichen TachoStationen europaweit können Sie Ihre Tachografen- und Fahrerkartendaten weiterhin sicher übertragen. Die Anwendung erfolgt wie gewohnt.

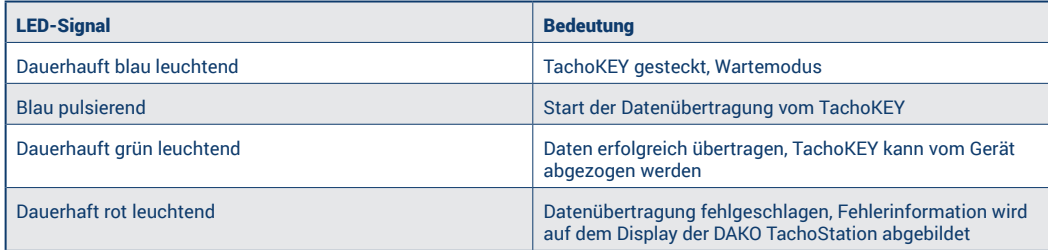

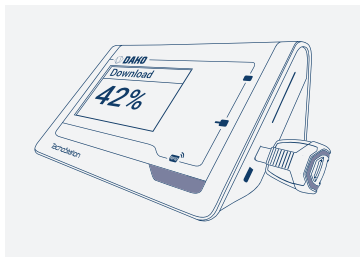

**Tab. 2** LED-Signale TachoKEY / DAKO TachoStation

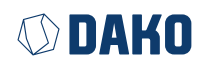

### Technische Daten

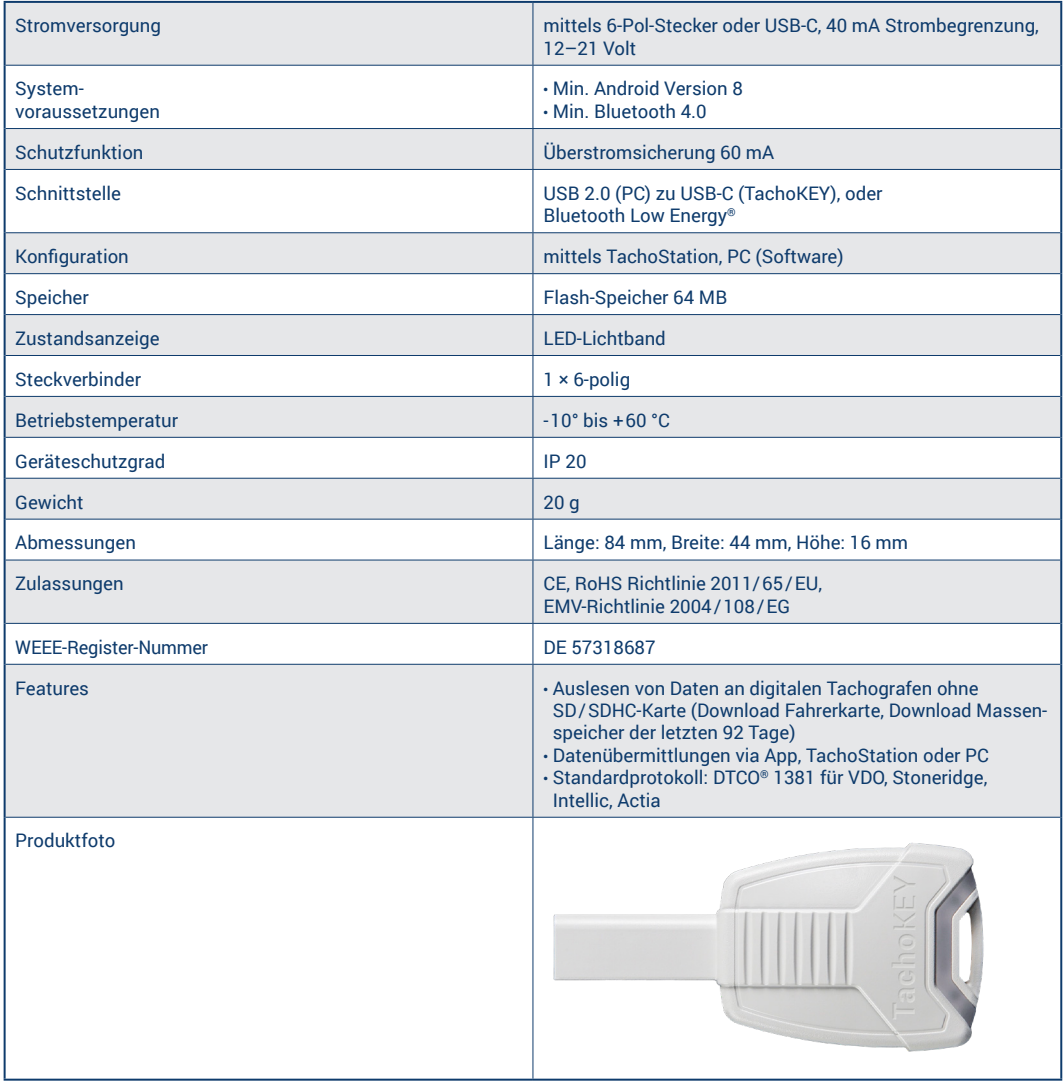

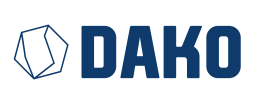

#### **DAKO GmbH**

GF Thomas Becker Brüsseler Str. 22, 07747 Jena Tel. +49 3641 22778 0 info@dako.de, www.dako.de

Registergericht Jena, HRB 512470 USt.-IdNr.: DE 237 198 855 Sitz der Gesellschaft: Jena WEEE-Reg.-Nr. DE 57318687

Informationspflichten gemäß § 18 Abs. 4 Satz 3 ElektroG: https://www.bmuv.de/themen/wasser-ressourcen-abfall/kreis-laufwirtschaft/statistiken/elektro-und-elektronikaltgeraete

#### **DAKO-Kundenservice**

- +49 3641 22778 700 T
- M ticket@dako.de
- W dako.de/kontakt/service-und-support/

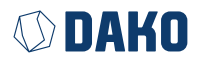

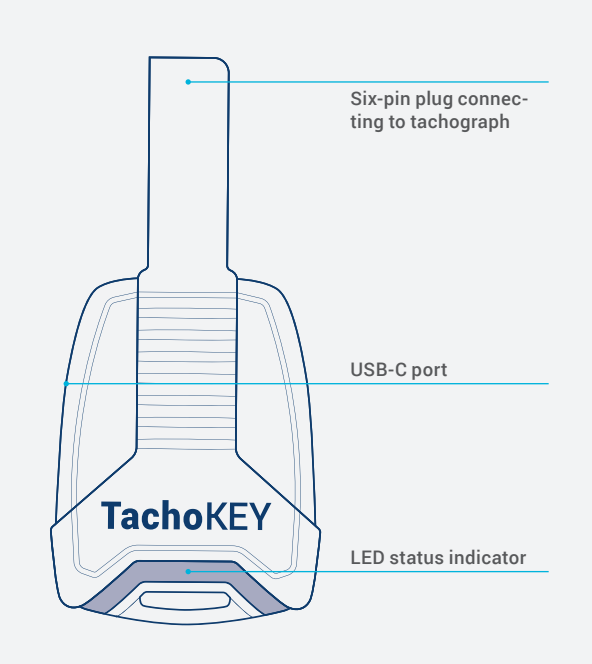

## **The new DAKO TachoKEY**

### Your downloadkey for simple, manual read-out of tachograph and driver card data

Simply insert the DAKO TachoKEY into the tachograph and the read-out process starts automatically. And with our DAKO TransferApp you can transfer your data to the DAKO web platform effortlessly and securely. This way, your data is archived in compliance with the law in no time at all. The following instructions explain how to set up and use the DAKO TachoKEY with the accompanying app.

# **Operating instructions**

## Step 1: Download of the DAKO TransferApp and initialisation

You only need to carry out the initialisation process shown here once. For the routine process of reading out and transferring data, go directly to step 2.

- **1.** Scan the QR code or search for "DAKO TransferApp" in the Google Play Store and install the DAKO TransferApp.
- **2.** Turn the ignition switch of the vehicle to position 1 (accessory).
- **3.** Insert the DAKO TachoKEY into the download port on the tachograph.

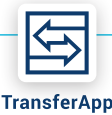

П

۱Ē

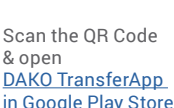

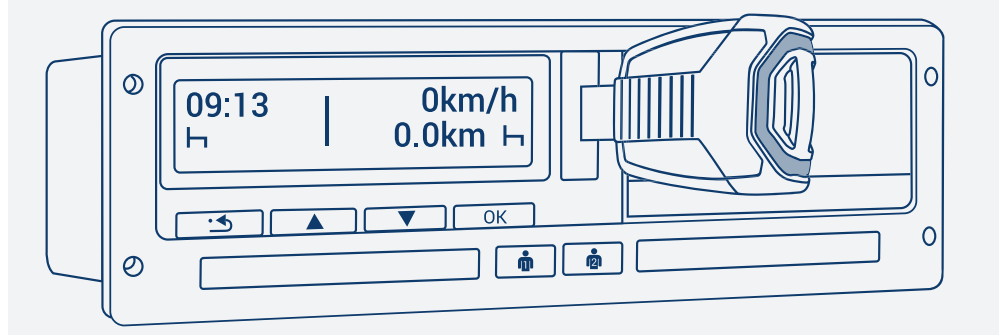

- **4.** Open the DAKO TransferApp.
- **5.** If necessary, grant Bluetooth authorisation / device pairing.
- **6.** Tap "Connect DAKO TachoKEY" and select the available TachoKEY.
- **7.** Assign a password once (note guidelines) and confirm.
- **8.** The DAKO TransferApp connects to the new TachoKEY and recognises it automatically in the future. A password entry is no longer necessary after that.
- **9.** To pair with other devices (e.g. smartphone or tablet) in your company, follow the above steps again and enter the previously set password.

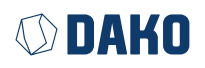

### Step 2: Reading out and data transfer

- **1.** Turn the ignition switch of the vehicle to position 1 (accessory).
- **2.** Insert the company card and / or driver card into the tachograph.
- **3.** Insert the DAKO TachoKEY into the download port on the tachograph.

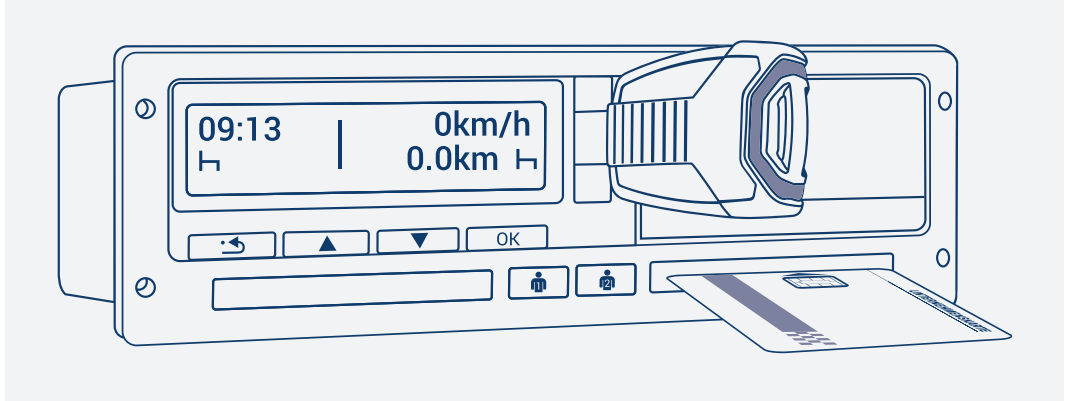

- **4.** Activate Bluetooth on the end device with DAKO TransferApp (e. g. smartphone or tablet).
- **5.** Open the DAKO TransferApp on your device. A DAKO TachoKEY paired once before will automatically connect to the app.
- **6.** Select the data you want to download and start the transfer. The app will inform you about the current transfer status.
- **7.** Do not remove the DAKO TachoKEY from the tachograph until its LED signal lights up permanently green.

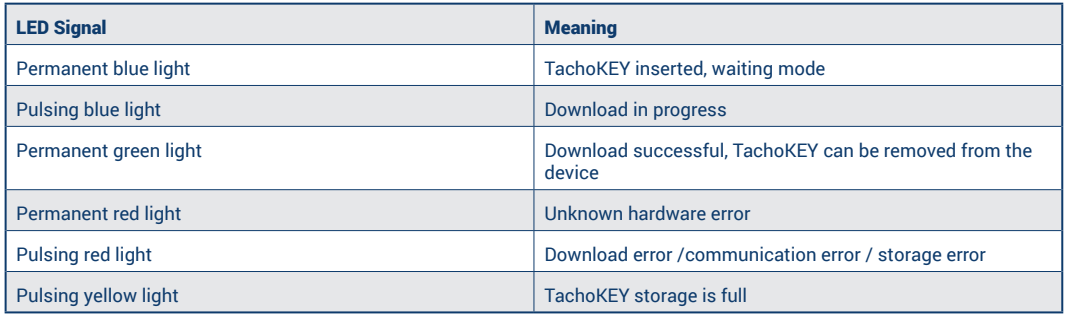

**Tab. 1** LED Signals TachoKEY / Tachograph

### Data transfer via DAKO TachoStation

You can also transfer your tachograph and driver card data securely at a DAKO TachoStation in your company or at one of approx. 450 public TachoStations through-out Europe. The process is the same as usual.

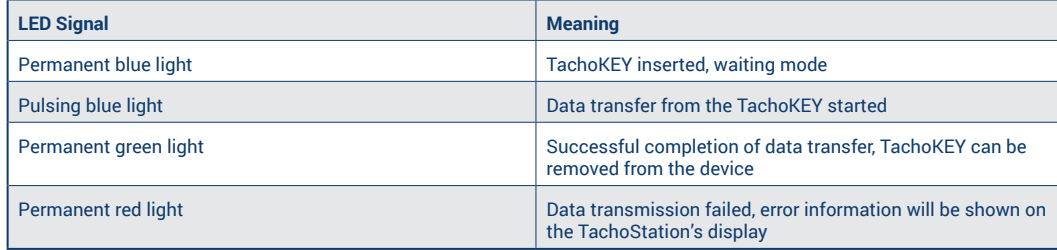

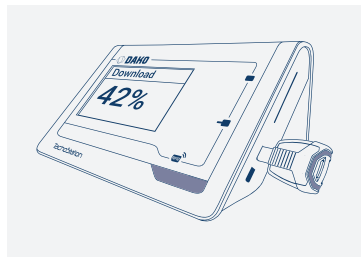

**Tab. 2** LED Signals TachoKEY / DAKO TachoStation

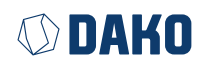

## Technical data

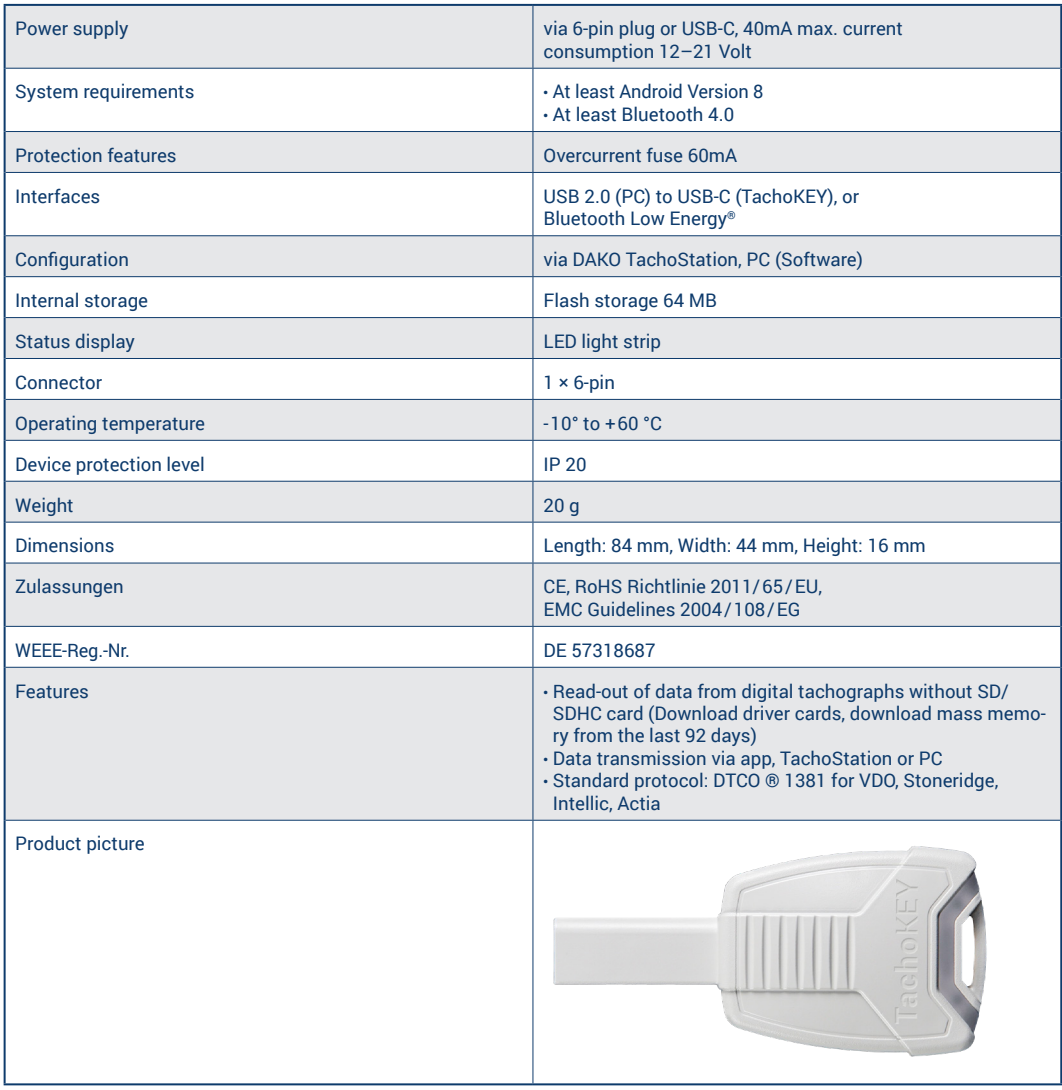

![](_page_6_Picture_2.jpeg)

### **DAKO GmbH**

CEO Thomas Becker Brüsseler Str. 22, 07747 Jena P +49 3641 22778 0 info@dako.de, www.dako.de

Registergericht Jena, HRB 512470 VAT: DE 237 198 855 Registered in Jena WEEE-Reg.-Nr. DE 57318687

Information obligations according to § 18 section 4 sentence 3 ElektroG:

https://www.bmuv.de/themen/wasser-ressourcen-abfall/ kreislaufwirtschaft/statistiken/elektro-und-elektronikaltgeraete

![](_page_6_Picture_8.jpeg)

### **DAKO Customer Service**

- +49 3641 22778 700 P
- M ticket@dako.de
- W dako.de/en/contact/service-and-support/

![](_page_6_Picture_13.jpeg)